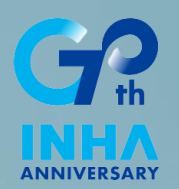

# **I-MAP 전공능력진단 학생매뉴얼**

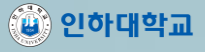

## **진단참여 시 권장사항**

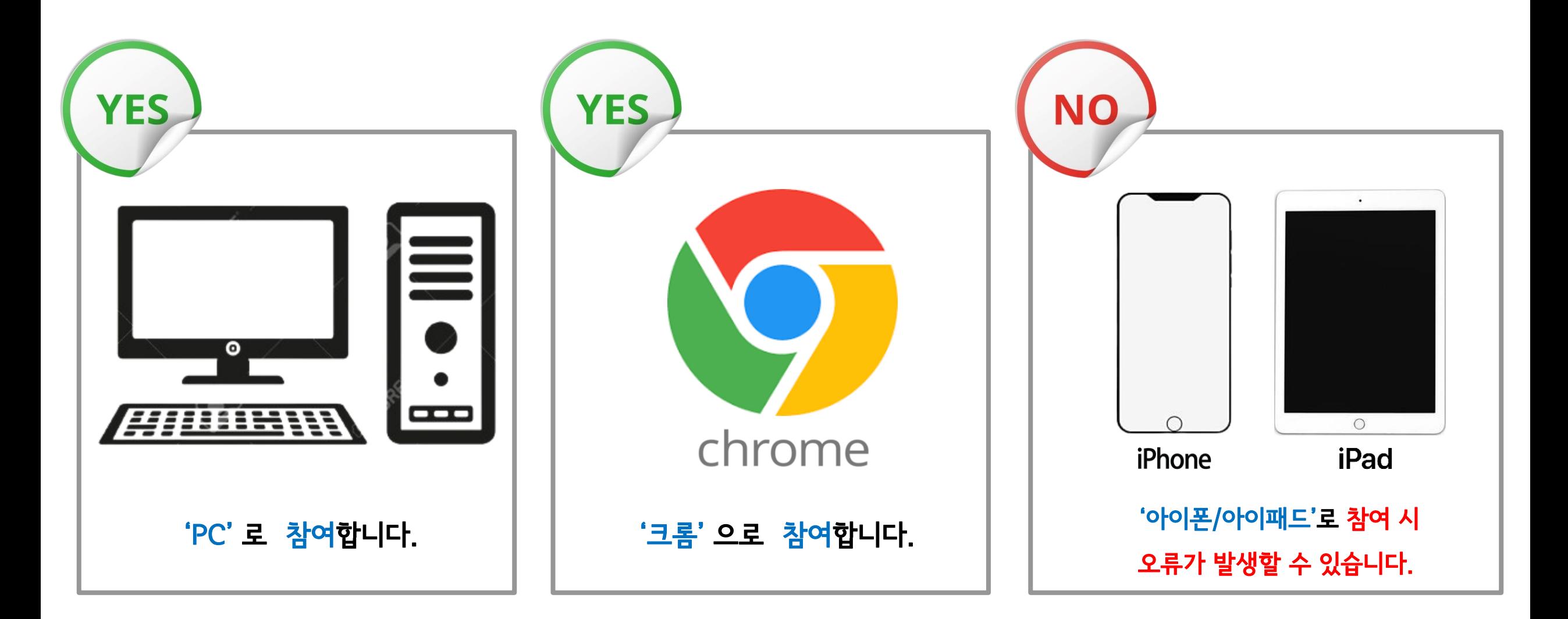

⑥ 인하대학교

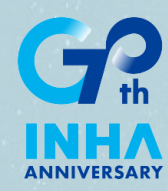

# **I-MAP 전공능력진단 방법 <PC 버전>**

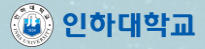

#### **01 로그인(PC버전)**

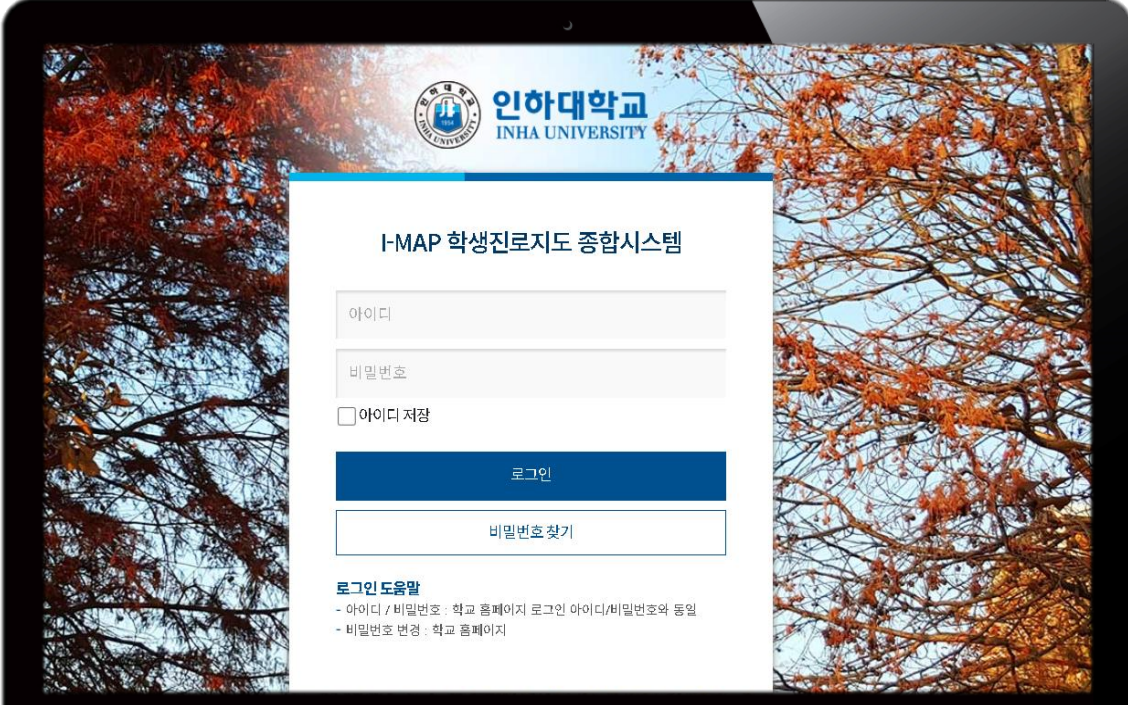

1. imap.inha.ac.kr로 접속합니다. 2. 포털 계정으로 로그인합니다. ※ 학교 홈페이지 로그인 아이디/비밀번호와 동일

#### **로그인(PC버전)**

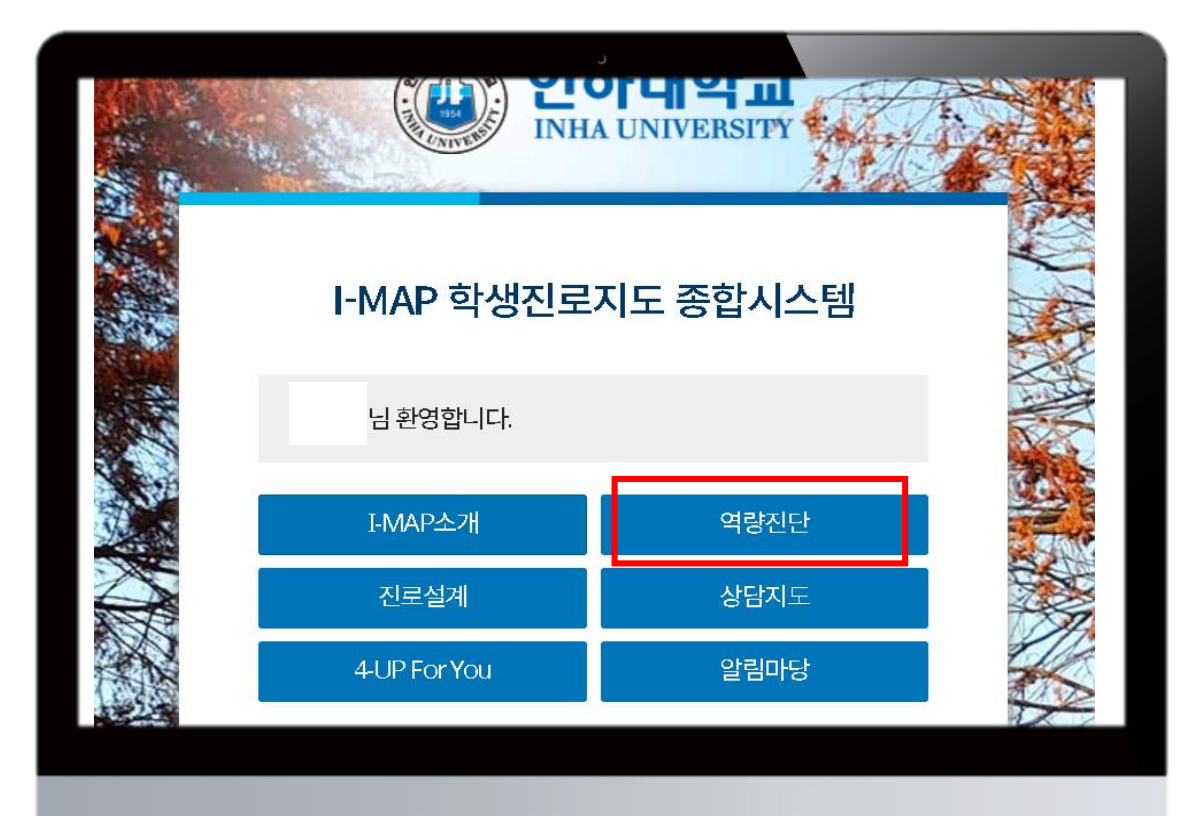

#### 3. '역량진단' 메뉴를 클릭합니다.

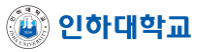

#### **02 전공능력진단(PC버전)**

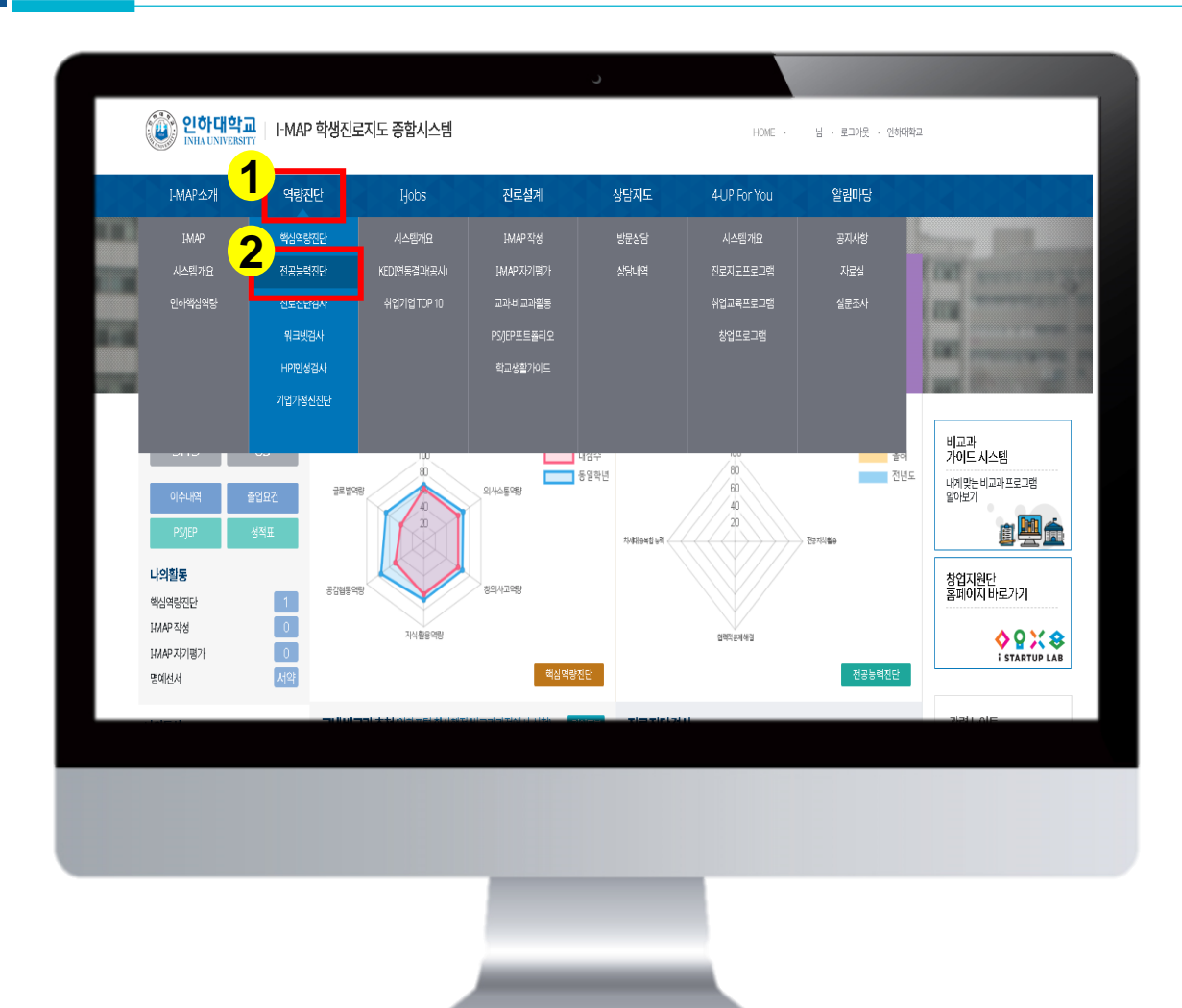

- 1. 상단 메뉴에서 '역량진단'을 클릭합니다.
- 2. '역량진단' 메뉴에서 '전공능력진단'을 클릭합니다.

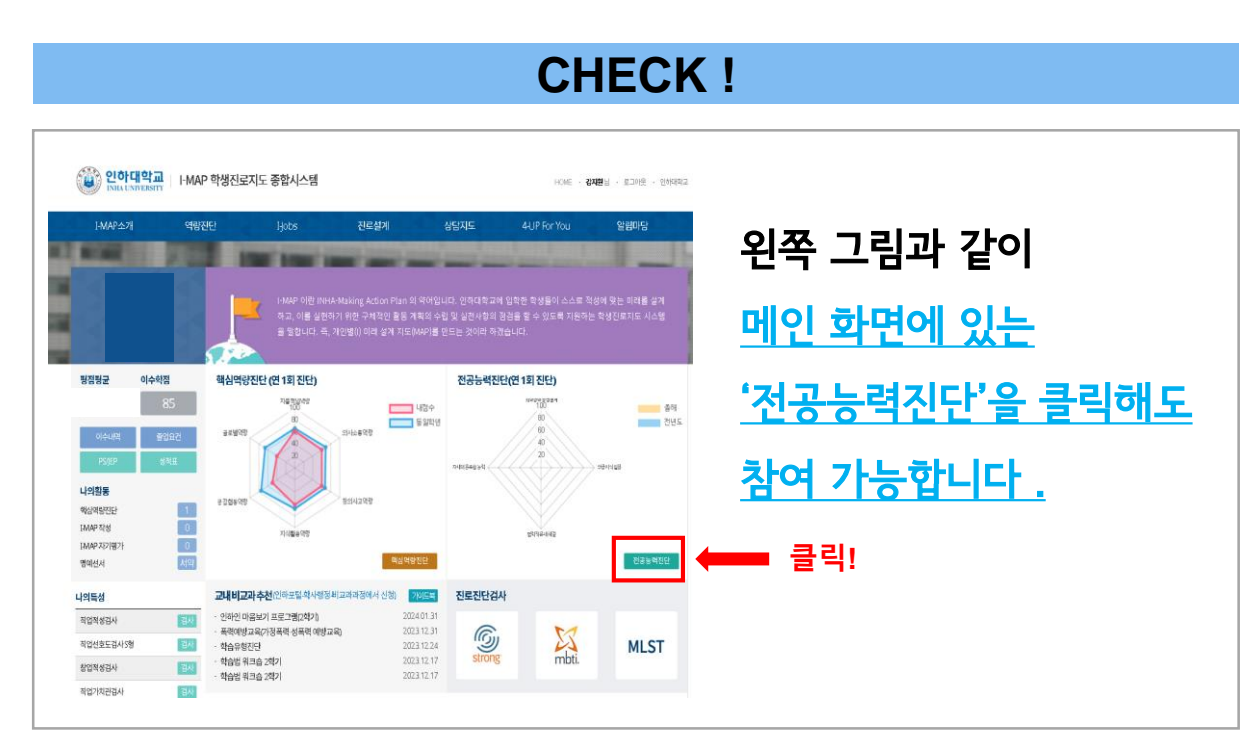

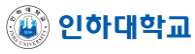

#### **02 전공능력진단(PC버전)**

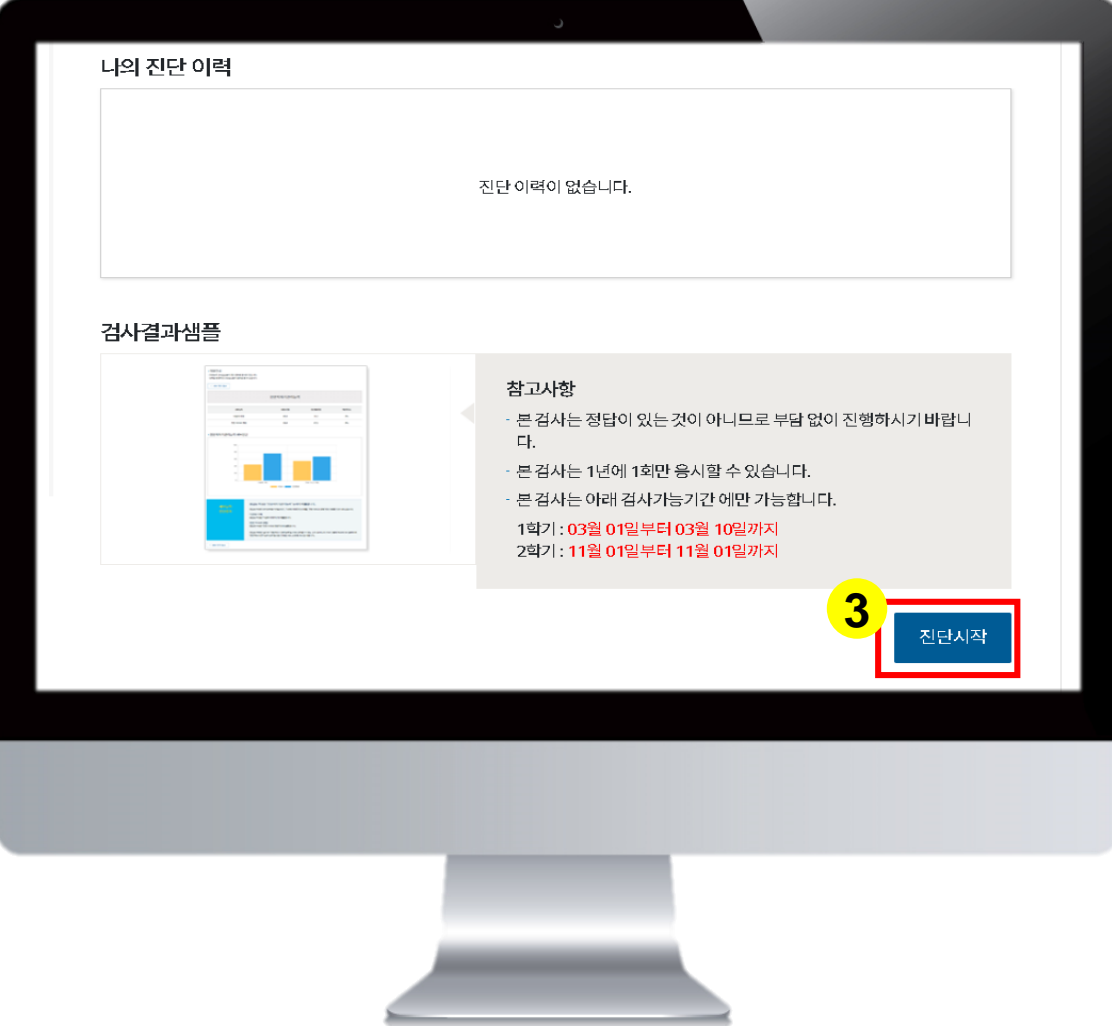

#### 3. 가장 아래에 있는 '진단시작'을 클릭합니다.

※ 24년도 1학기 전공능력진단 실시 일자는 6월 30일(일) 까지 입니다.

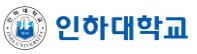

### **03 전공능력진단 참여(PC버전)**

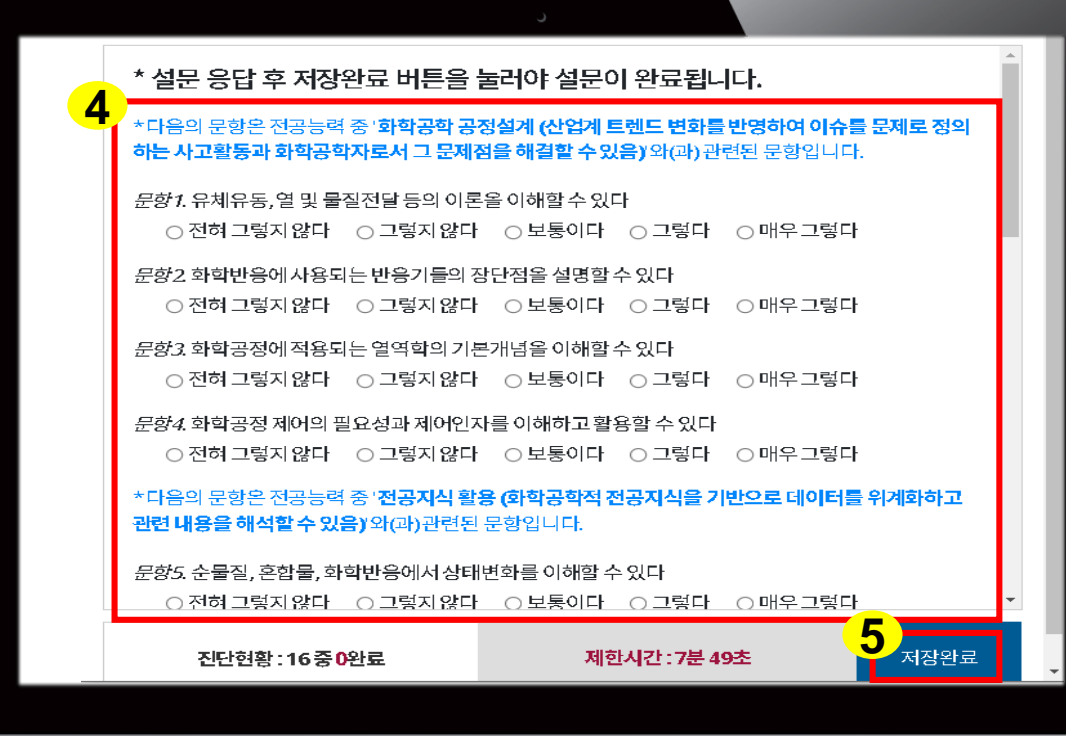

4. 설문 내용을 확인하여 진단에 참여합니다.

5. 설문 응답을 완료 한 후, '저장완료'를 클릭합니다.

※저장완료를 눌러야 설문이 완료됩니다.

6. 자동으로 응모가 완료됩니다.

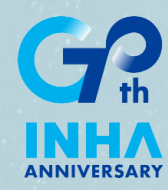

# **I-MAP 전공능력진단 방법 <모바일 버전>**

#### **01 로그인(모바일 버전)**

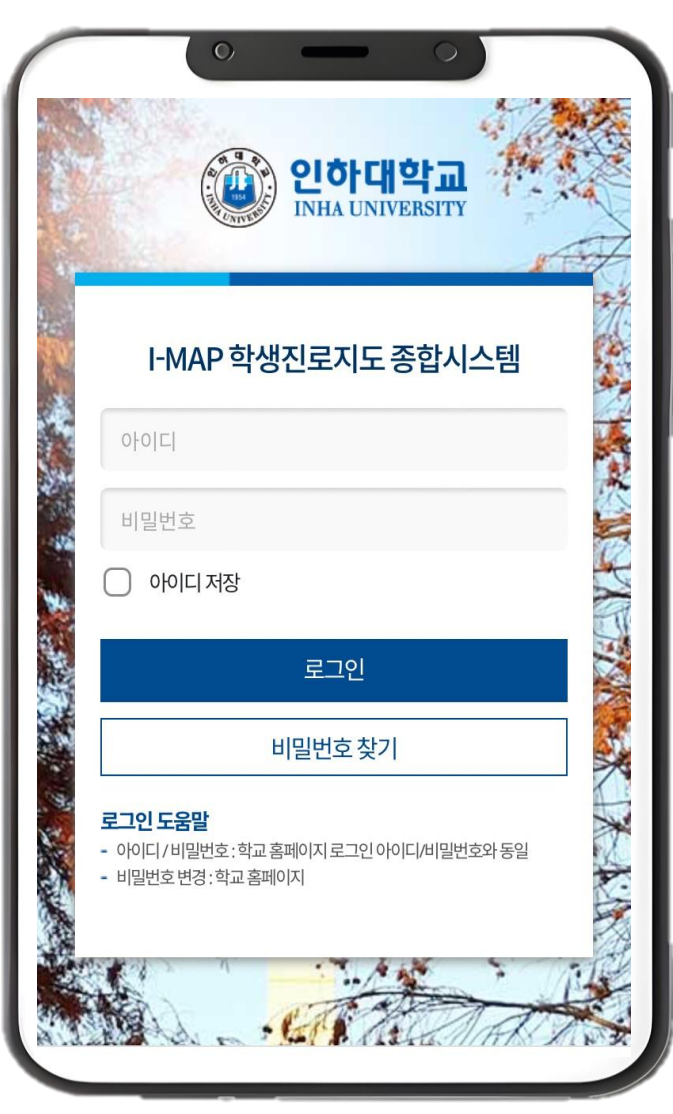

- 1. imap.inha.ac.kr로 접속합니다.
- 2. 포털 계정으로 로그인합니다.
- ※ 학교 홈페이지 로그인 아이디/비밀번호와 동일

### **02 전공능력진단(모바일 버전)**

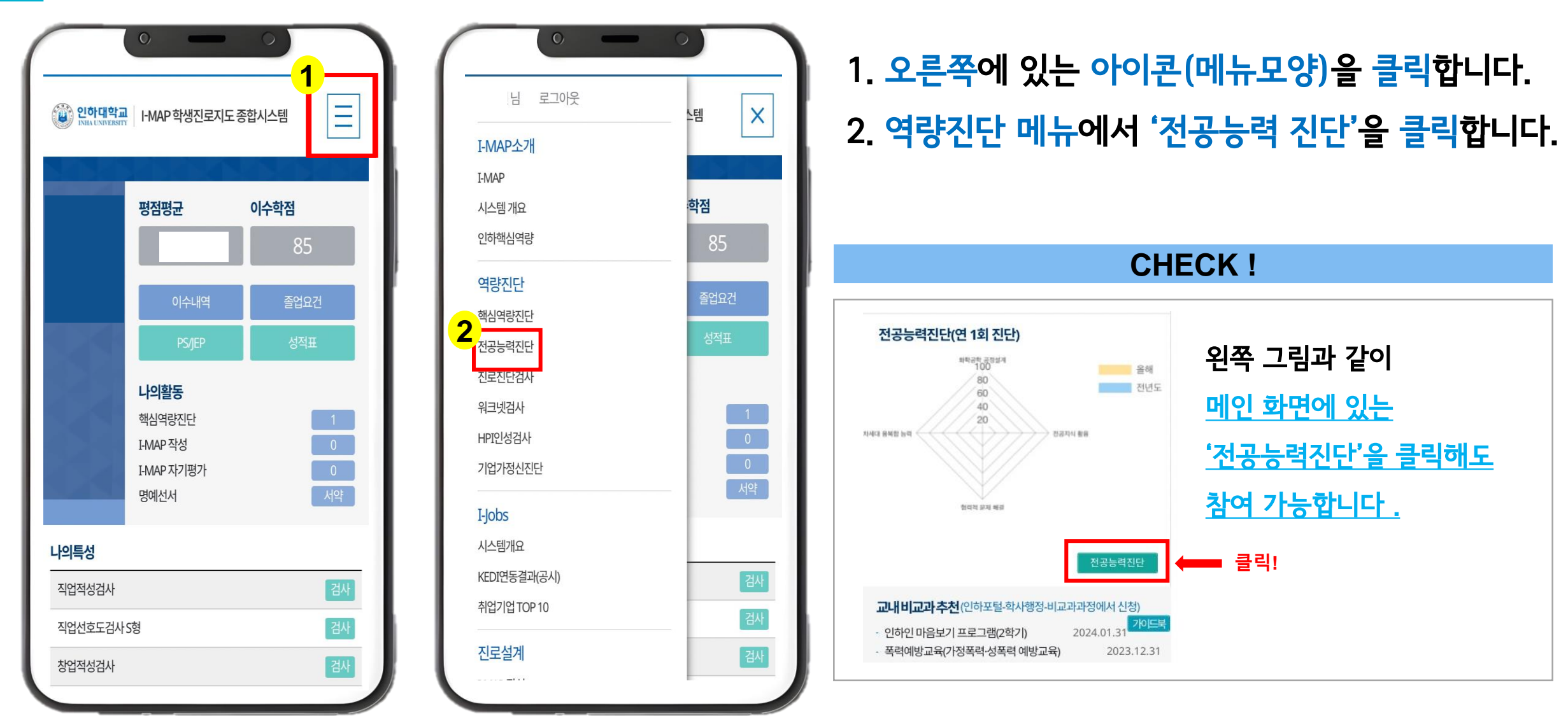

▒ 인하대학교

#### **03 전공능력진단(모바일 버전)**

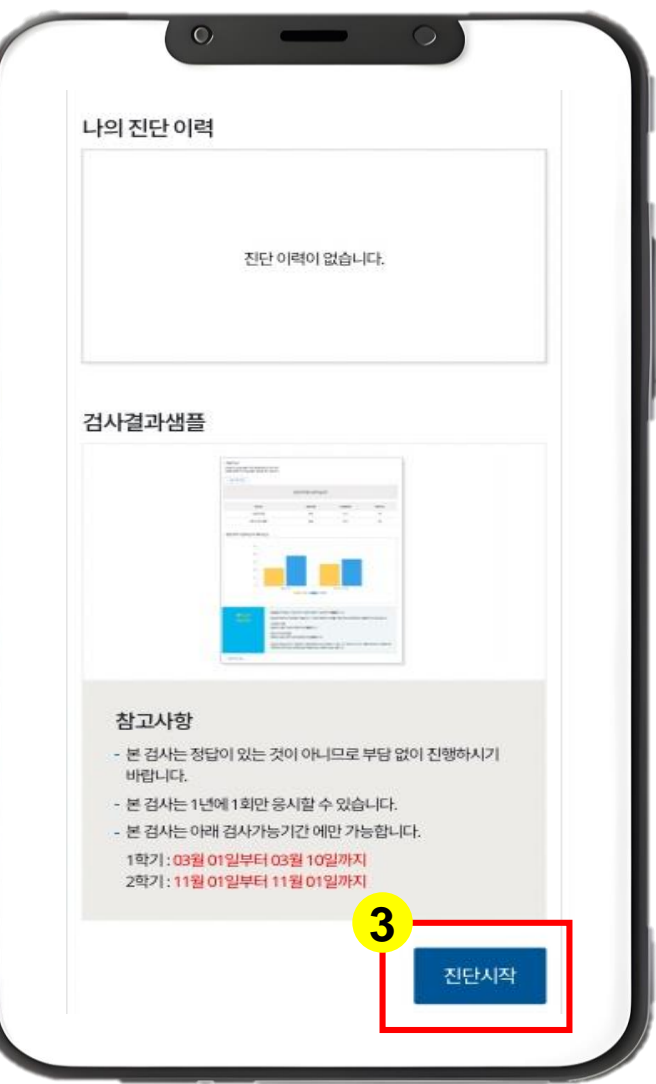

⑥ 인하대학교

#### 3. 가장 아래에 있는 '진단시작'을 클릭합니다.

※ 24년도 1학기 전공능력진단 실시 일자는 6월 30일(일) 까지 입니다.

12

## **03 전공능력진단 참여(모바일 버전)**

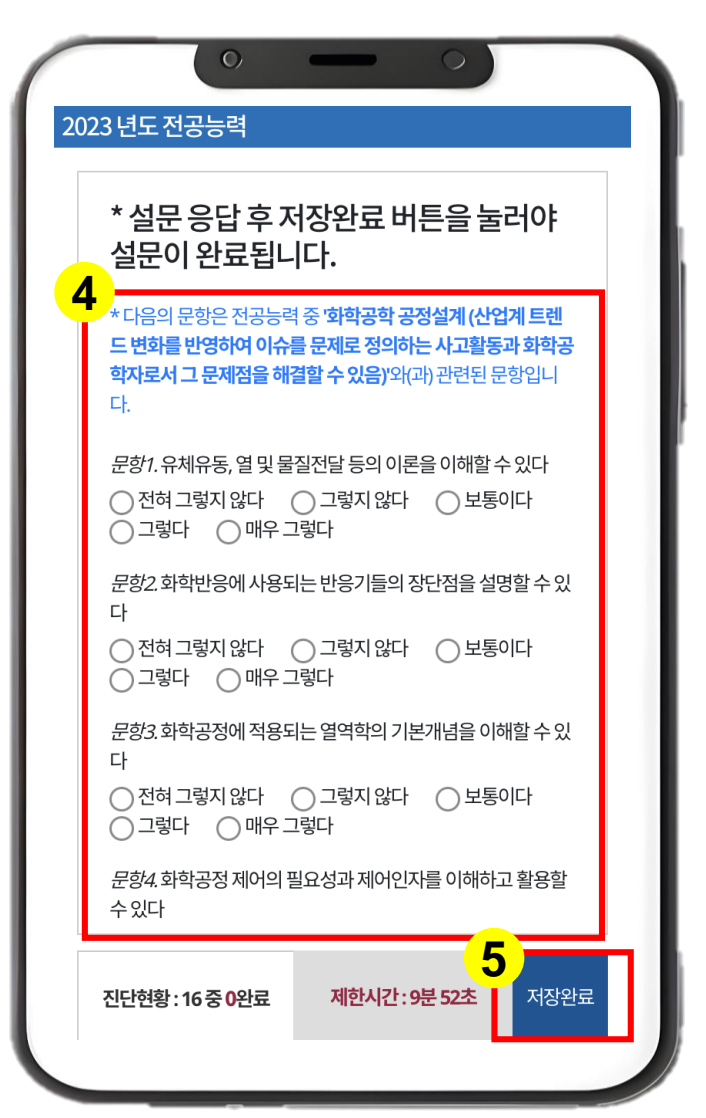

4. 설문 내용을 확인하여 진단에 참여합니다.

5. 설문 응답을 완료 한 후, '저장완료'를 클릭합니다.

#### ※저장완료를 눌러야 설문이 완료됩니다.

6. 자동으로 응모가 완료됩니다.